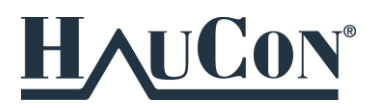

Tässä ohjeessa on kuvattu HauCon dynaamisten blokkien käyttö, muokkaaminen sekä HauCon Autocad Tool Paletin asennus.

# 1. Dynaamisten blokkien käyttö

#### 1.1Dynaamisten blokkien lataaminen HauCon:in sivuilta

Dynaamisia blokkeja on laadittu yleisimmistä HauCon:in tuotteista. Kaikki dynaamiset blokit on ladattu dwg-tiedostoon, jonka löydät esimerkiksi tästä osoitteesta:

[https://www.haucon.fi/ajankohtaista/2020/10/12/hauconin-liikuntasaumalaitteet-saatavilla-dynaamisena](https://www.haucon.fi/ajankohtaista/2020/10/12/hauconin-liikuntasaumalaitteet-saatavilla-dynaamisena-blokkina-autocad-ohjelmistolle)[blokkina-autocad-ohjelmistolle](https://www.haucon.fi/ajankohtaista/2020/10/12/hauconin-liikuntasaumalaitteet-saatavilla-dynaamisena-blokkina-autocad-ohjelmistolle)

| HAUCON_dynaamiset_blokit* X<br>÷                                                                                                    |                                                                                                    |
|----------------------------------------------------------------------------------------------------|----------------------------------------------------------------------------------------------------|
| LIKERAAJENDARIA, PATAÑ, NIKERE<br>NACOS DE NACOS SIGNIFICIO (NACOS) DEZE DE TANDIA<br>NUME DRAM + 72m<br>MUNITERIAL IN BIBLE<br>ENGINEERING DRAM (ANTICATION OF LARC<br>ENGINEERING DRAM (ANTICATION OF LARC<br>ALBAND AREA DIMONSTRAK II (QUITALY).                                                                                                    | HAUCON SPEBA M PYSYVÄ LÄÄKERI<br>DYN BLOKKI, MK 1.10/1.20/1:50<br>20 10:2020<br>HUOM! SYOTA "REGEN" KOMENTO VALINNAN JALKEEN JOTTA TEKSTIT PAIVITTYVAT           |
| -LIKELAARDEAJAA, TÖ MAXEDI EJITTO<br>- MAKO MIRA DAAMAA LANKI AZIDAA LANK<br><b>URSPEIN ON WASHINGTONIA</b><br>WINTERS OF A CARD IN THE REAL PROPERTY.<br>The company of the company of the company of the company of the company of the company of the company of the company of the company of the company of the company of the company of th<br>ALBERTA GEORGI BERKETINE IL AVET 1977                                                                               | HAUCON SPEBA TYÖNAIKAINEN LAAKERI<br>DYN BLOKKI, MK 1:10/1.20/.1:50<br>2010.2020<br>HUOM! SYŐTA "REGEN" KOMENTO VALINNAN JÄLKEEN JOTTA TEKSTIT PAIVITTYVAT       |
| vene parti le presentat del producto.<br>Babile e continuato parti del <mark>1990</mark> (l<br>jiliyan qiyasi, mit üm<br>Ukuriya dhe<br><b>Market Property</b>                                                                                                    | HAUCON CONECTO PARK, JALKIASENNETTAVA<br>DYN BLOKKI, MK 1:10/1.20/.1:50<br>2010.2020<br>HUOM! SYŐTÁ "REGEN" KOMENTO VALINNAN JÄLKEEN JOTTA TEKSTIT PÁIVITTYVAT   |
| <b>VEHICLE OF A SECOND CONTROL</b><br><b>LARGE OF HISTO PHOTO 4.10000</b><br>WARD ARREST FOR A<br><b>LEONARD ROOM</b><br><b>BATIST WATER</b>                                                                                                    | HAUCON CONECTO PARK S, VALUUN ASENNETTAVA<br>DYN BLOKKI MK 1.10/1 20/1:50<br>2010.2020<br>HUOM! SYÖTÄ "REGEN" KOMENTO VALINNAN JÄLKEEN JOTTA TEKSTIT PÄIVITTYVÄT |
| <b>LEATING MELATE</b><br>Mittle to I in the WAARD-II in 19<br>Toleman an, i politica del re<br>Dalvado (con tendo<br>Dalvado (la regional)                                                                                                    | HAUCON CONECTO DOWEL 10NA40, DYN BLOKKI MK 1:10/1:20/1:50<br>20.10.2020<br>HUOMI SYÖTÄ "REGEN" KOMENTO VALINNAN JÄLKEEN JOTTA TEKSTIT PÄIVITTYVÄT                |
| - List Formulation<br>Millet or light than support in the s<br>e do contener e tres fall.<br>Posso del seguente marca<br><b>SERVICE DELL'EXAMPLE LA BARBE DE DEL SERVICE D</b><br>WENT <b>THE MANY SER</b>                                                                                                    | HAUCON CONECTO SINUS G6NCC60, DYN BLOKKI MK 1:10/1:20/1:50<br>20.10.2020<br>HUOMI SYOTÄ "REGEN" KOMENTO VALINNAN JÄLKEEN JOTTA TEKSTIT PÄIVITTYVAT               |
| was basan teryt les termenate<br>$\begin{array}{ll} \textbf{1} & \textbf{1} & \textbf$<br>卩 | K-FORM, DYN BLOKKI, MK 1:10., 1:50<br>20.10.2020<br>HUOM! SYÓTÁ "REGEN" KOMENTO VALINNAN JÄLKEEN JOTTA TEKSTIT PÁIVITTYVAT                                       |

*Kuva 1. Haucon dynaamiset blokit.*

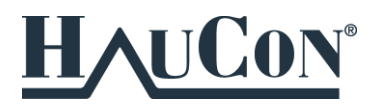

## 1.2Dynaamisten blokkien kopiointi suunnitelmiin

Dynaamisia blokkeja voi käyttää suoraan HAUCON\_dynaamiset\_blokit.dwg-tiedostosta kopioimalla esimerkiksi "Ctrl+c" ja"Ctrl+v" komennoilla.

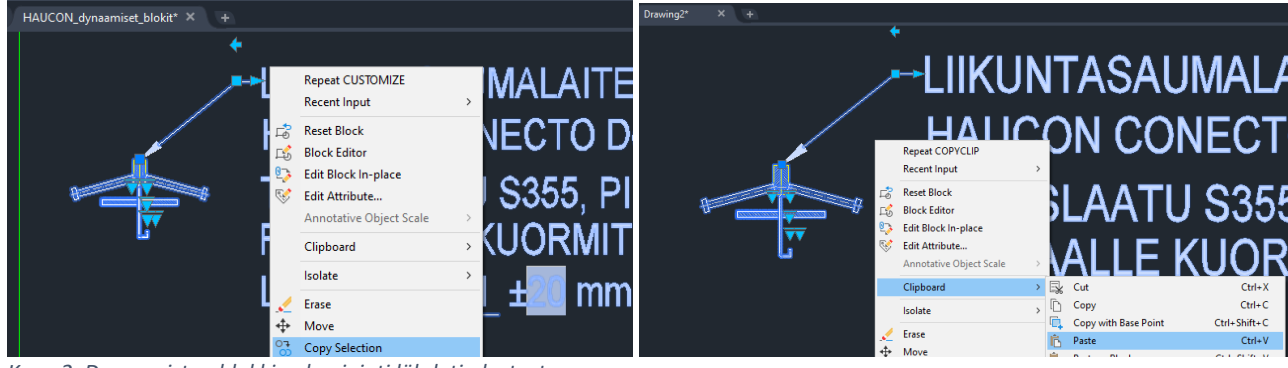

*Kuva 2. Dynaamisten blokkien kopiointi lähdetiedostosta.*

### 1.3Dynaamisten blokkien käyttö

Dynaamisissa blokeissa on useita eri valintoja tuotteen koolle ja muille ominaisuuksille. Dynaaminen blokki päivittyy valintojesi mukaan.

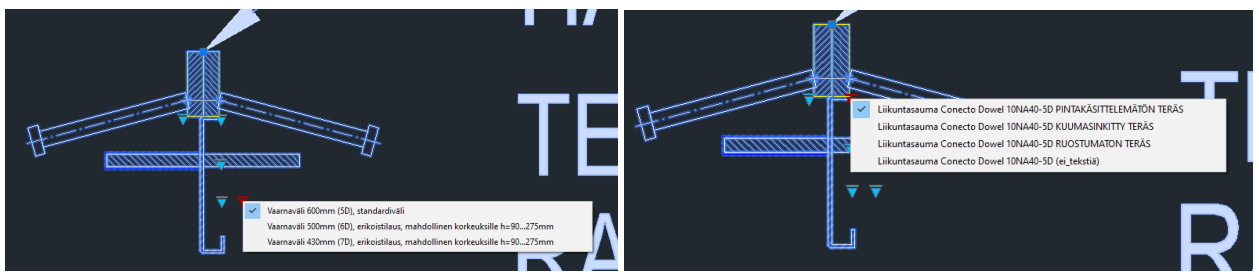

*Kuva 3. Esimerkki dynaamisen blokin muokkausvaihtoehdoista.*

Ulosvedossa olevan tekstin tiedot päivittyvät, kun kirjoitat komentoriville "REGEN" + ENTER.

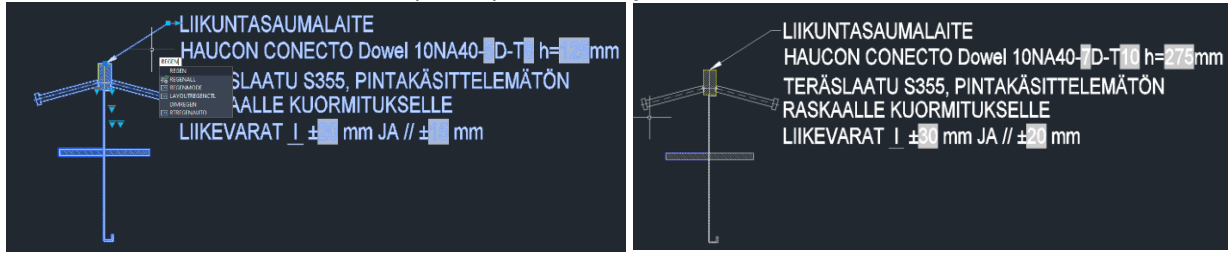

### 1.4Dynaamisten blokkien muokkaus

Dynaamisten blokkien eri osat piirretty omille tasoille "Haucon\_....". Voit muokata blokin viivojen värejä tulostusta varten Layer-valikon kautta.

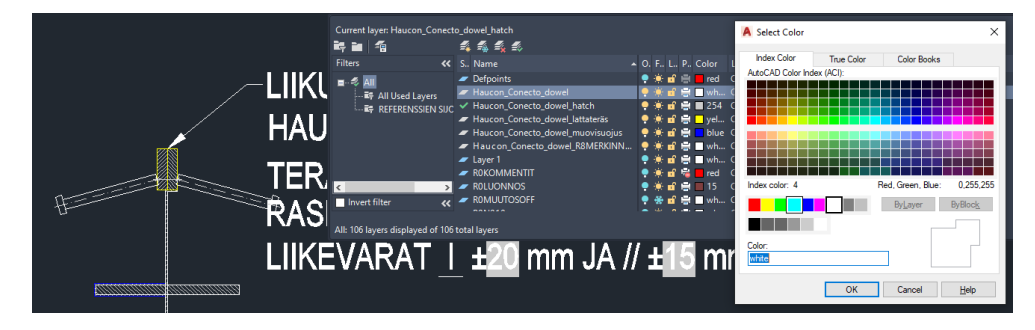

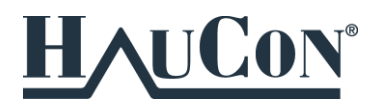

# 2. HauCon Tool Paletin asennus ja käyttö Tool Paletin kautta

HauConin dynaamisia blokkeja voi käyttää myös kätevän AutoCad Tool Paletin kautta.

AutoCad:in Tool Paletit saat näkyviin kirjoittamalla komentoriville "TOOLPALETTES" + ENTER.

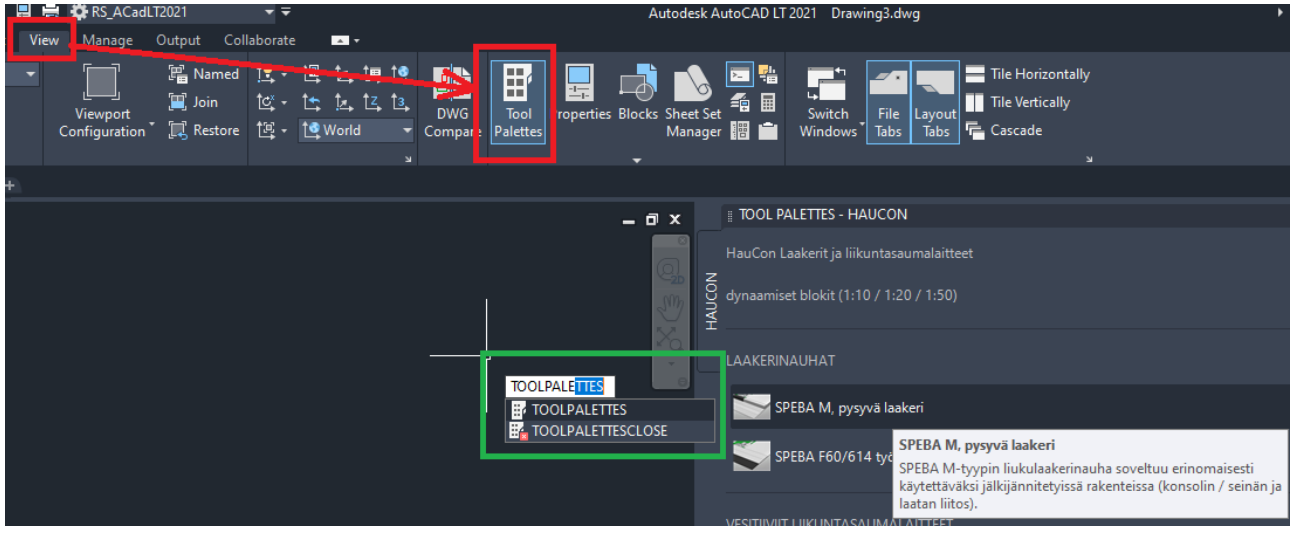

*Kuva 4. Tool Palettes näkyviin saaminen AutoCad:issä.*

Dynaamisten blokkien käyttäminen edellyttää, että dwg-tiedosto on asennettu tiettyyn kansioon C:asemalle (kuva alla). Toolpaletteihin viedyt blokit ladataan tietystä "Source file":stä. Katso ohjeet asennukseen seuraavilta sivuilta.

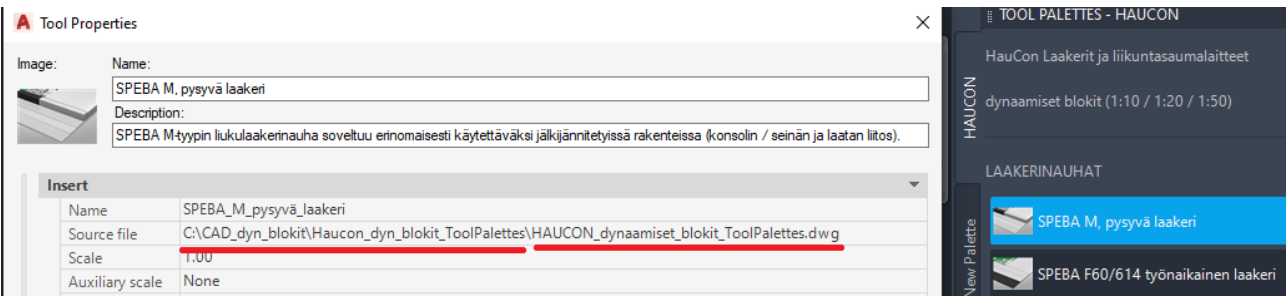

*Kuva 5. Tässä ohjeessa kuvatun HauCon Toolpaletin lähde kansio ja tiedosto.*

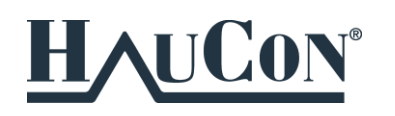

## 2.1 HauCon Tool Paletin asennus

1. Luo uusi kansio C: asemallesi: C:\CAD\_dyn\_blokit

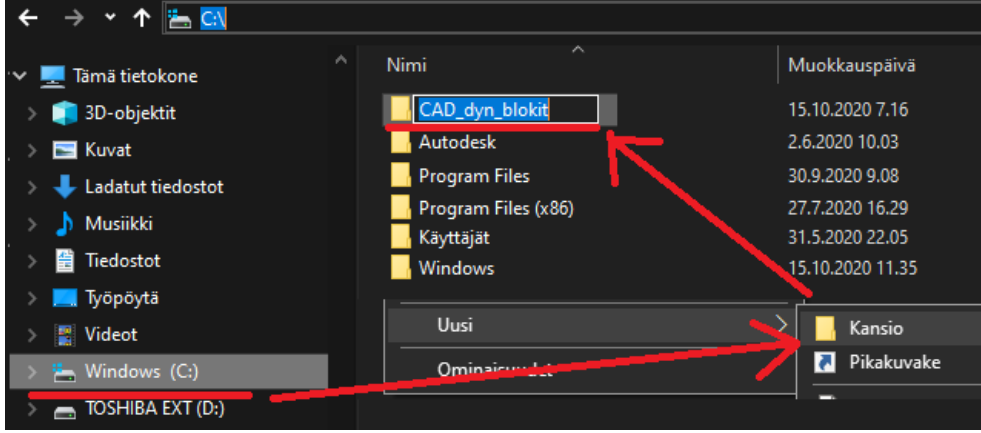

2. Tallenna "**Haucon\_dyn\_blokit\_ToolPalettes.zip**" tiedosto "C:\CAD\_dyn\_blokit" kansioon. Pura ZIPtiedosto **suoraan** tähän kansioon.

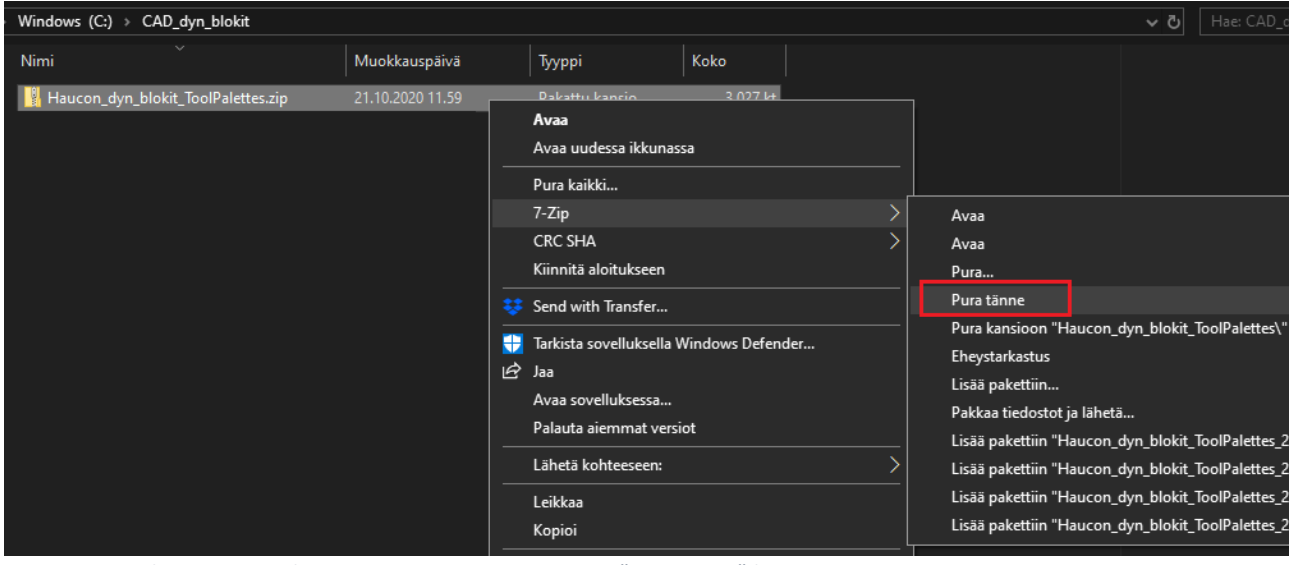

*Kuva 6. ZIP purkaminen 7-zip käytettäessä. HUOMIOI VALINTA "Pura tänne" !*

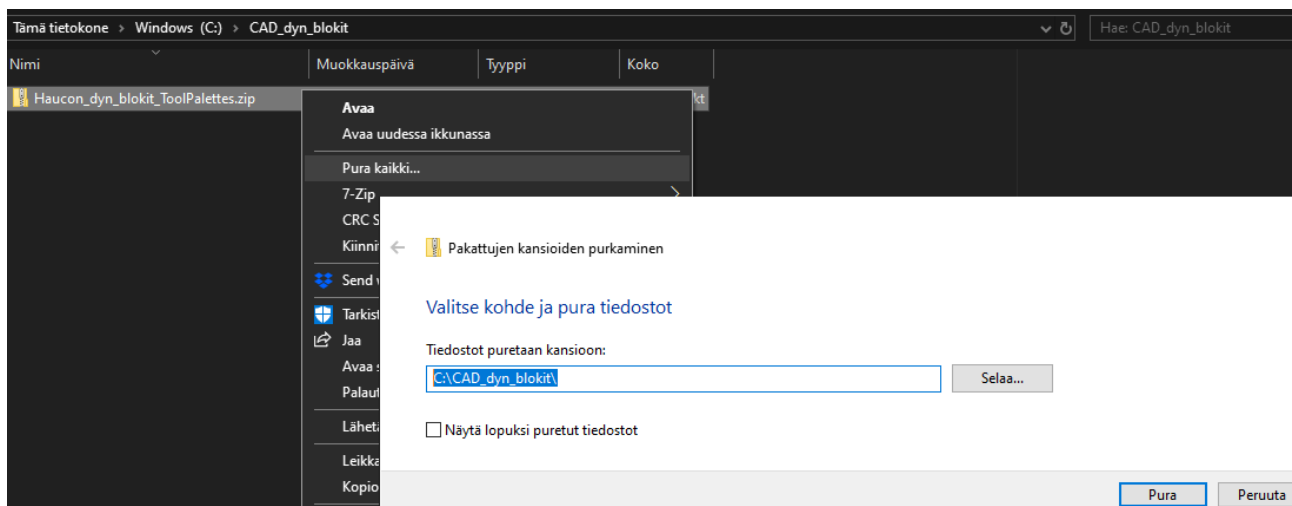

*Kuva 7. ZIP purkaminen windows:in omaa purkuohjelmaa käytettäessä. HUOMIOI KANSIOPOLKU!*

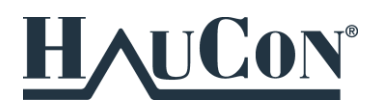

Jolloin "C:\CAD\_dyn\_blokit" alle ilmestyy uusi kansio, jossa Tool Palettiin tarvittavat tiedostot ovat:

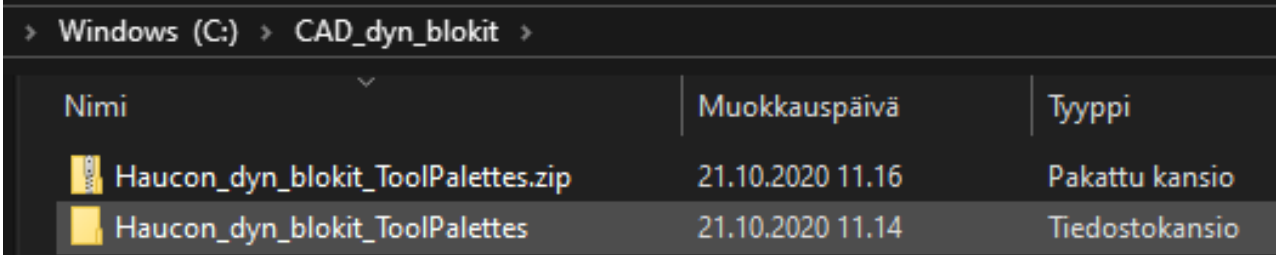

Tarkista, että Tool Palettiin tarvittava dwg-tiedosto *HAUCON\_dynaamiset\_blokit\_ToolPalettes.dwg* sijaitsee kansiossa: *C:\CAD\_dyn\_blokit\Haucon\_dyn\_blokit\_ToolPalettes*

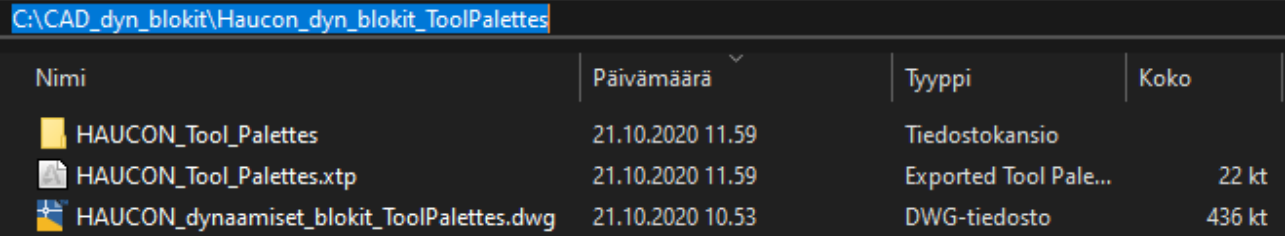

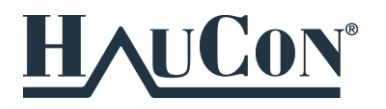

#### **3. HauCon Tool Paletti tuodaan ACAD:iin olevan kuvan ohjeen mukaan.**

Avaa Autocad -> ToolPalettes ikkunasta valitse "Customize Palettes" -> Valitse "Import" -> Avaa "HAUCON\_Tool\_Palettes.xtp" tiedosto kansiosta *C:\CAD\_dyn\_blokit\Haucon\_dyn\_blokit\_ToolPalettes.*

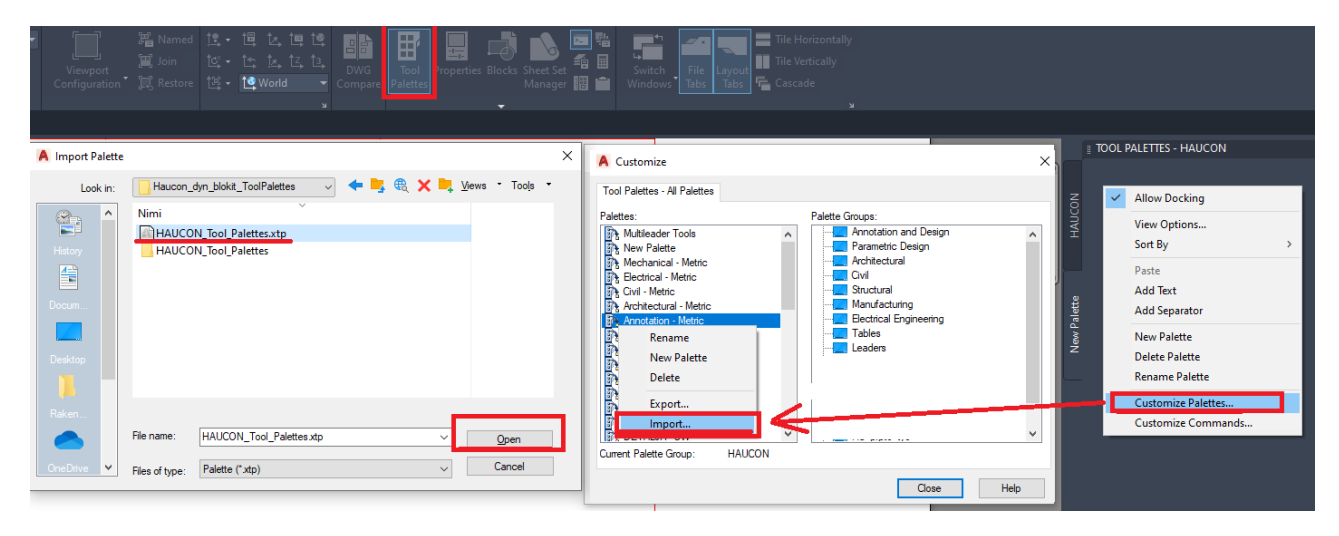

Jonka jälkeen HauCon toolpaletti latautuu ACAD:iin.

#### **4. Tool Paletti on nyt valmiina käyttöön!**

Halutessasi voit muokata Paletin sisältöä klikkaamalla oikealla hiiren napilla blokkeja.

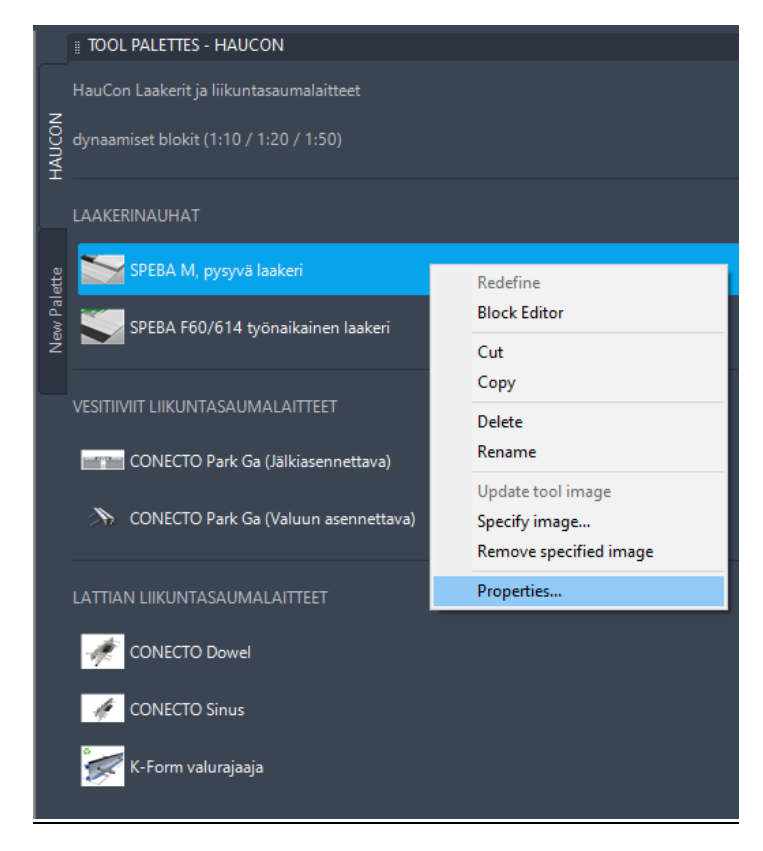